# 電子入札システムご利用までの流れ

電子入札をご利用いただくためには、事前準備をしていただく必要があります。事前準備の流れは、 以下の通りです。

(それぞれの準備内容は、各章を参照してください。)

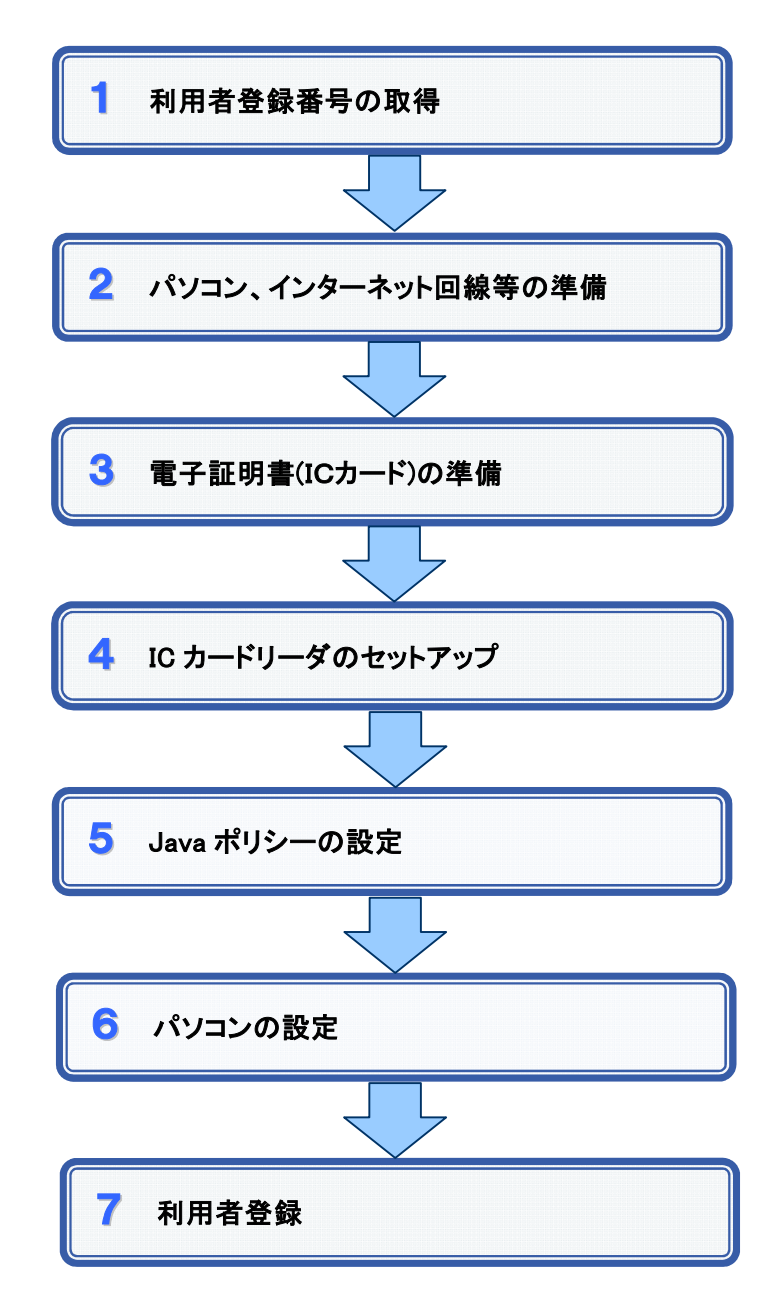

### 1 利用者登録番号の取得

電子入札をご利用するにあたり、「利用者登録番号(業者コード)」、「商号または名称」及 び「パスワード(業者コードと同)」を事前に取得する必要があります。これらは電子入札システ ムの利用者登録を行う際に必要となる情報です。

国の競争参加資格(全省庁統一資格)又は当機構の競争参加資格が必要です。

1. 利用者登録番号(業者コード) 半角8桁数字の番号となります。

国の競争参加資格(全省庁統一資格)をお持ちの方は、業者コード(10 桁)の最初の2 桁を削除した、残りの8桁になります。

当機構の競争参加資格をお持ちの方は、受付番号(8桁)を入力して下さい。

- 2. 商号または名称 競争参加資格申請時の会社名を省略せずに入力して下さい。 株式会社、有限会社なども(株)や(有)に省略せずに入力して下さい。
- 3. パスワード

利用者登録番号(業者コード)と同じ数字(半角8桁数字)です。

## 2 パソコン、インターネット回線等の準備

電子入札を行うために必要なパソコン、インターネット回線等をご用意ください。

- インターネットに接続されているパソコン(Windows XP/Vista/7)
- IC カード(電子コアシステム対応の認証局で購入して下さい)
- IC カードリーダ(IC カードリーダ購入時付属のドライバも含む)
- プリンタ (A4 サイズ以上)

※各機器のスペックについては、「動作環境について」をご覧ください。

## 3 電子証明書(IC カード)の準備

電子入札をご利用いただくためには、電子コアシステム対応認証局が発行した電子証明 書(ICカード)(有料)が必要になります。電子証明書(IC カード)の購入方法は、各認証局(イン ターネットで、「電子コアシステム 認証局」などと検索して下さい)にお問い合わせください。

電子証明書(ICカード)の購入にあたっては、電子証明書(IC カード)が手元に届くまで、ある 程度の日数が必要になります。そのため、日数に余裕を持って、購入していただくことをお勧 めします。

※電子証明書(ICカード)の購入先は「コアシステム対応認証局お問い合わせ先一覧」 ( http://www.cals.jacic.or.jp/coreconso/linkpage/link5/link5j/link5j-3toiawaseitiran.htm ) をご参照ください。

注:「電子認証登記所(商業登記に基づく電子認証制度)」には対応していません。

【重要】電子証明書(ICカード)の名義人について

電子証明書(ICカード)の名義人は、資格者名簿に登録された代表者、または受任者として ください。

## 4 ICカードリーダのセットアップ

電子証明書(ICカード)に対応しているICカードリーダをセットアップしてください。詳細は、I Cカードリーダの説明書、またはご購入された各認証局へお問い合わせください。

## 5 Java ポリシーの設定

IC カードリーダの説明書に従い、 Java ポリシーに次の発注機関名と URL を設定します。

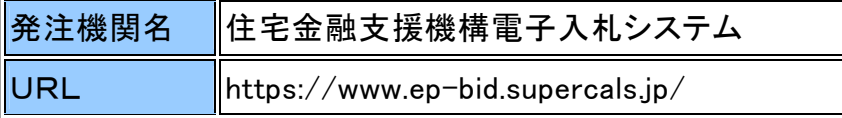

# 6 パソコンの設定

電子入札を利用できるように、パソコンの設定を行います。具体的な設定方法は、「パソコ ンの設定方法について」をご参照ください。

# 7 利用者登録

上記の準備が整いましたら、電子入札システムへ利用者登録を行います。 利用者登録の操作方法については、操作マニュアルをご参照ください。

### 動作環境について

本システムは、画面のポップアップ表示や添付ファイルのアップロード・ダウンロードの機能を利用しています。 パソコンの設定について に従って設定を行って下さい。

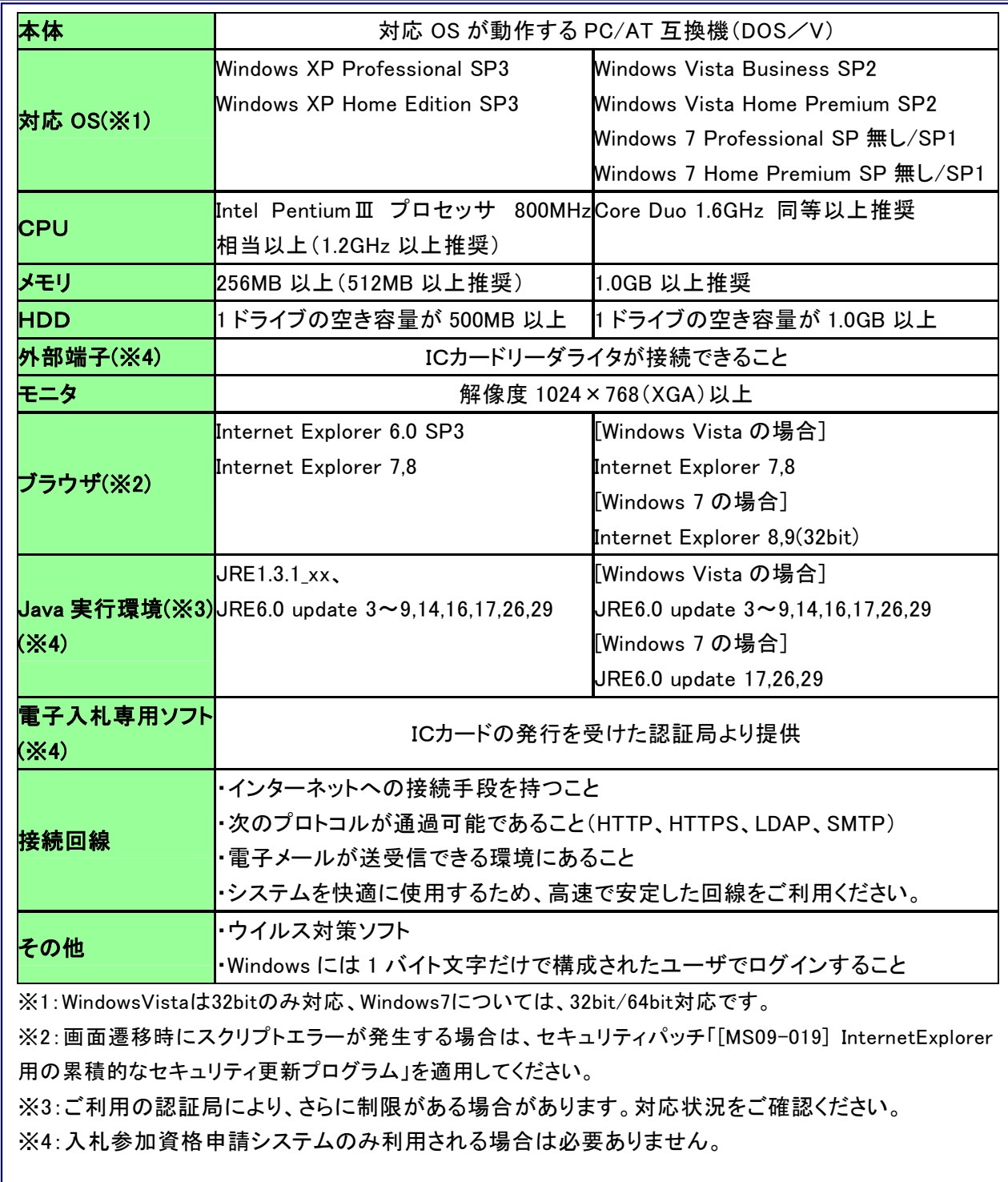

#### 1.信頼済みサイトへの登録

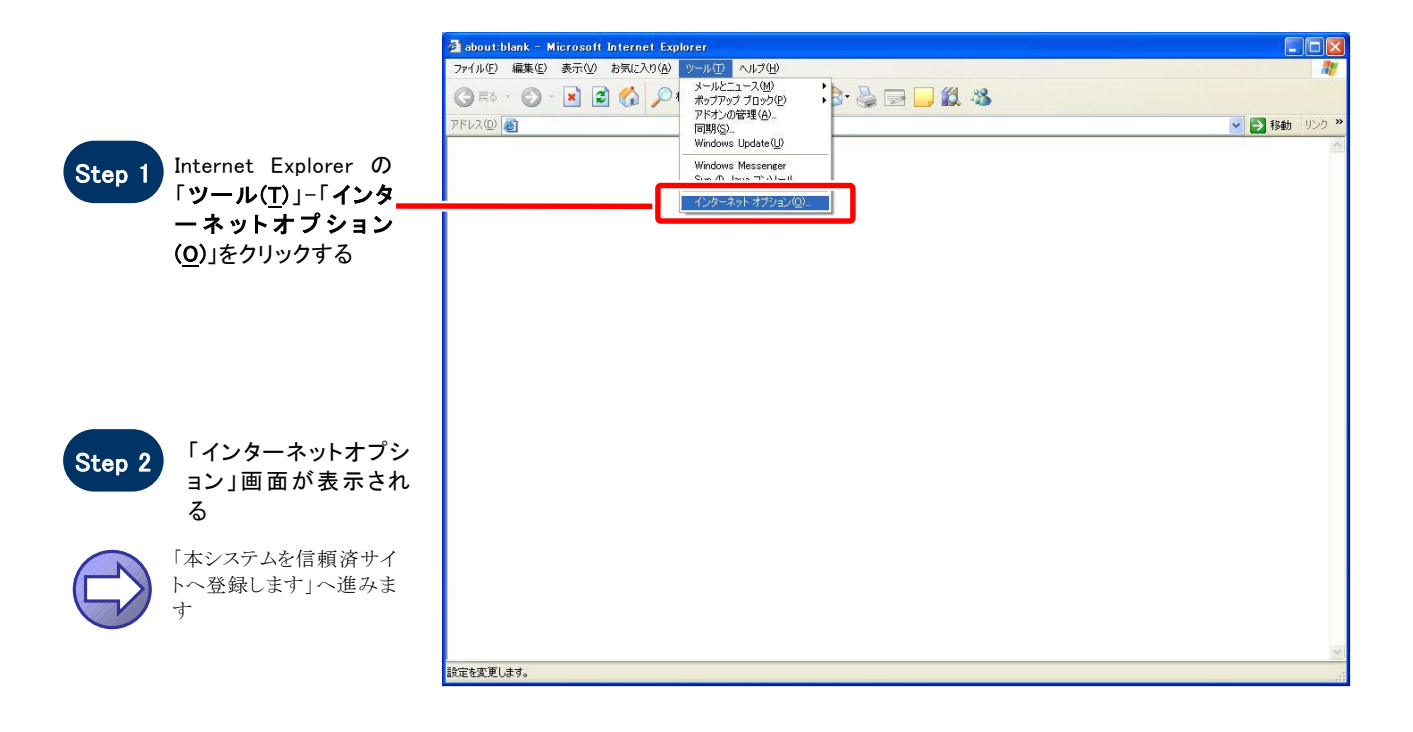

#### 【 本システムを信頼済サイトへ登録します 】

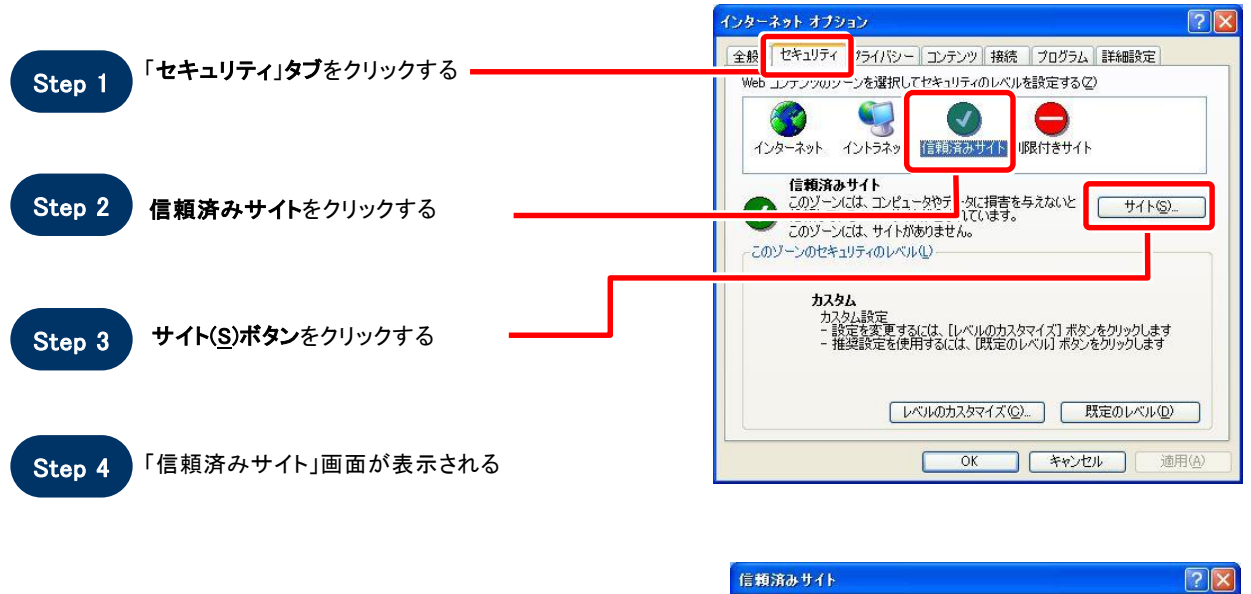

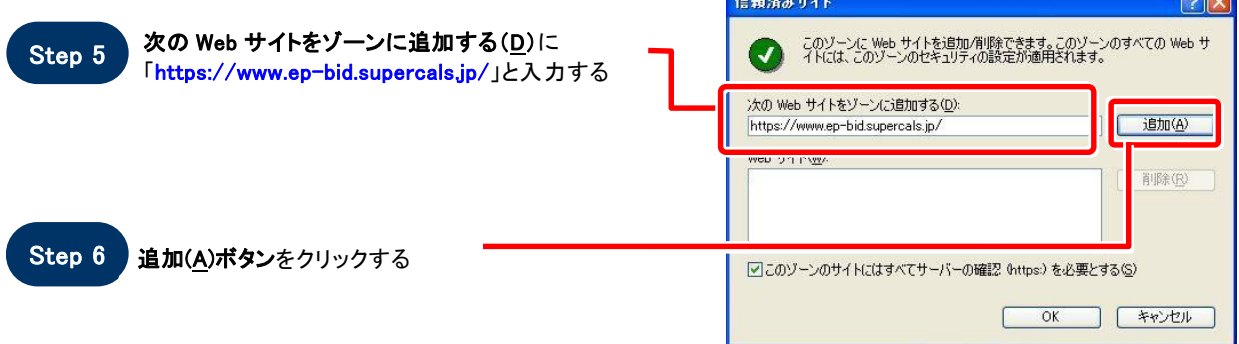

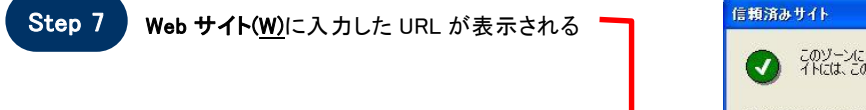

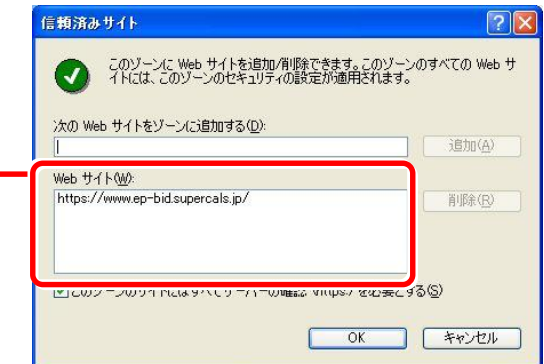

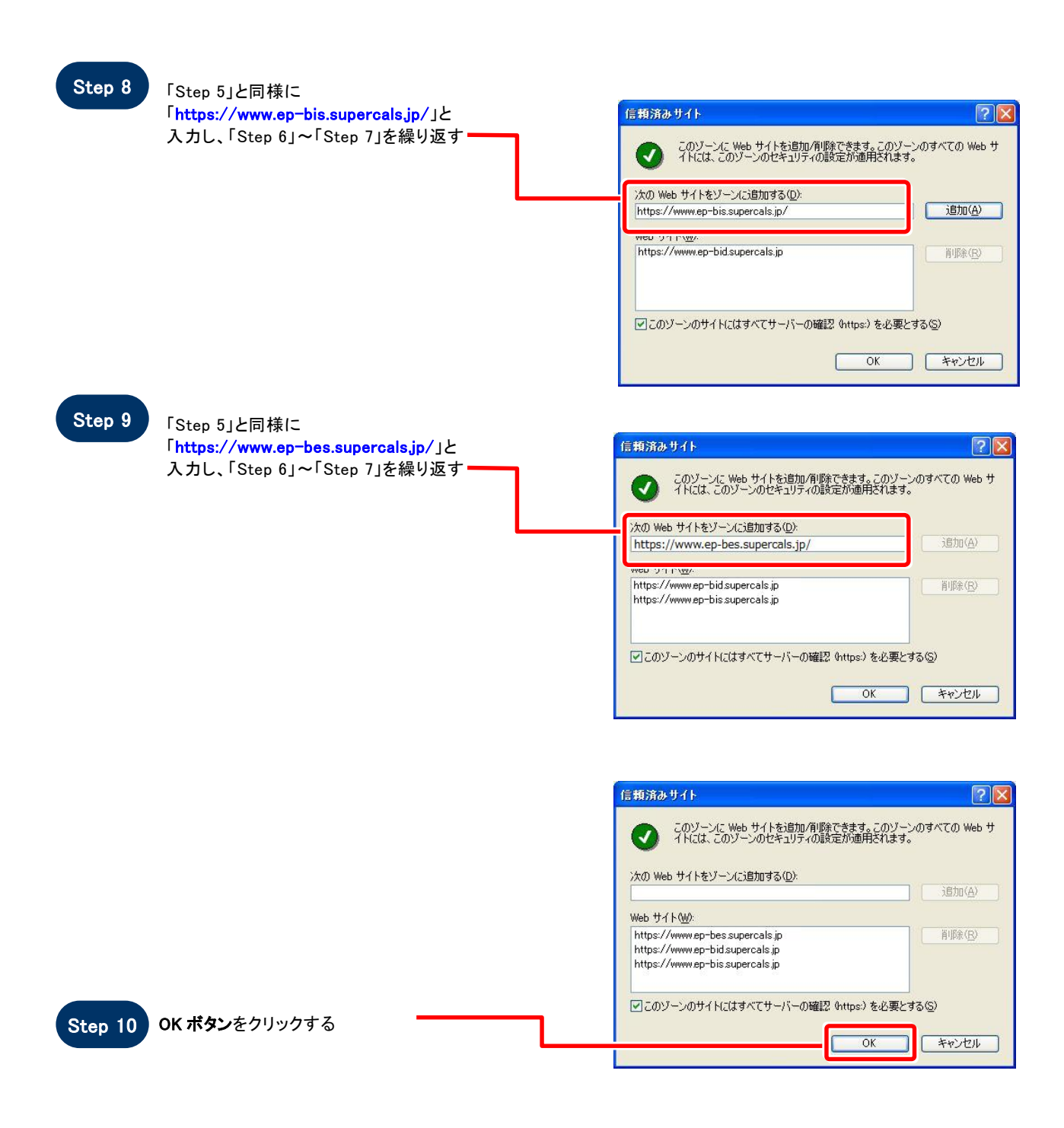

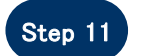

Step 11 「インターネットオプション」画面が表示される

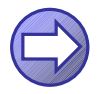

「信頼済サイトのセキュリティレベルを確認します」へ進み ます

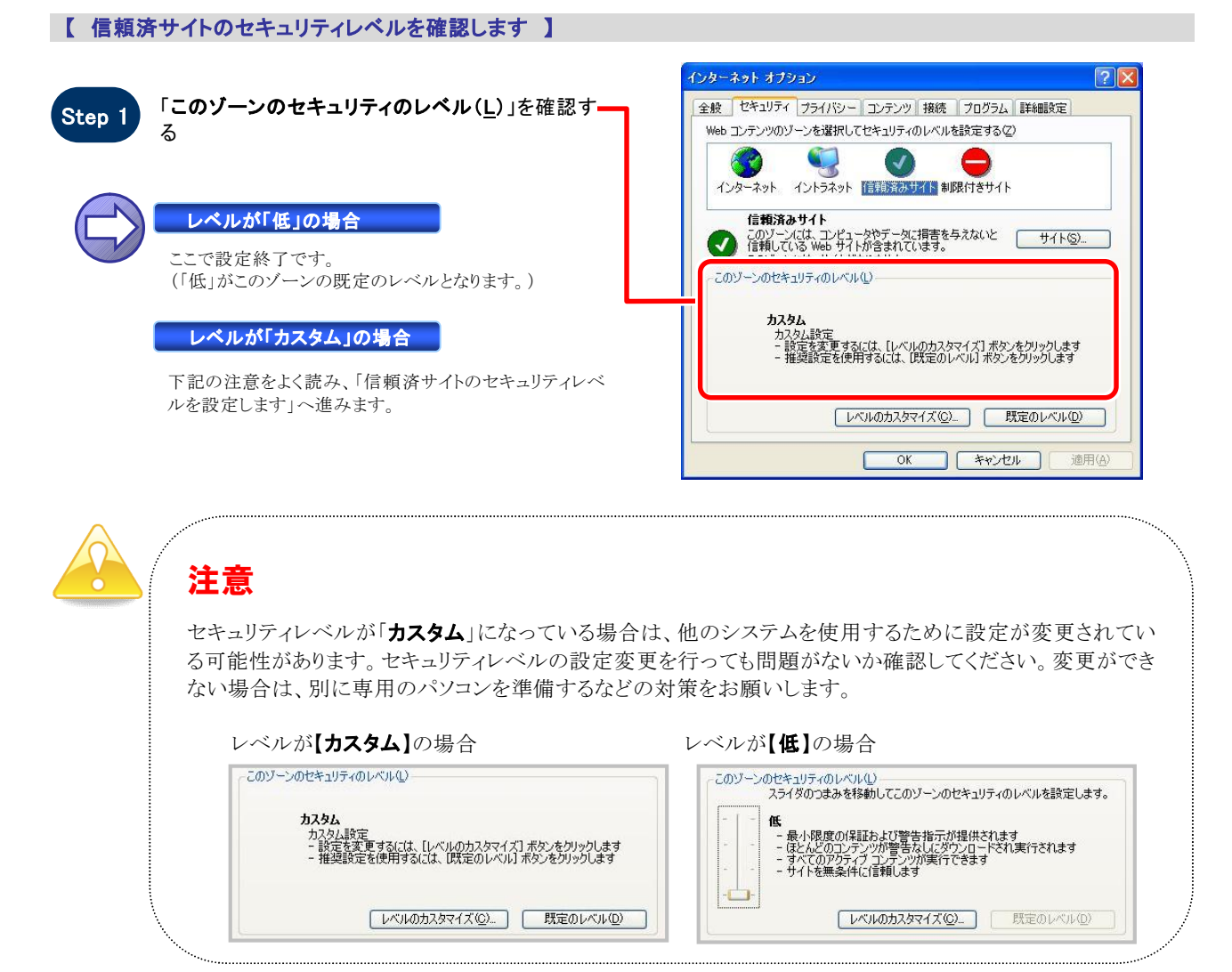

#### 【 信頼済サイトのセキュリティレベルを設定します 】

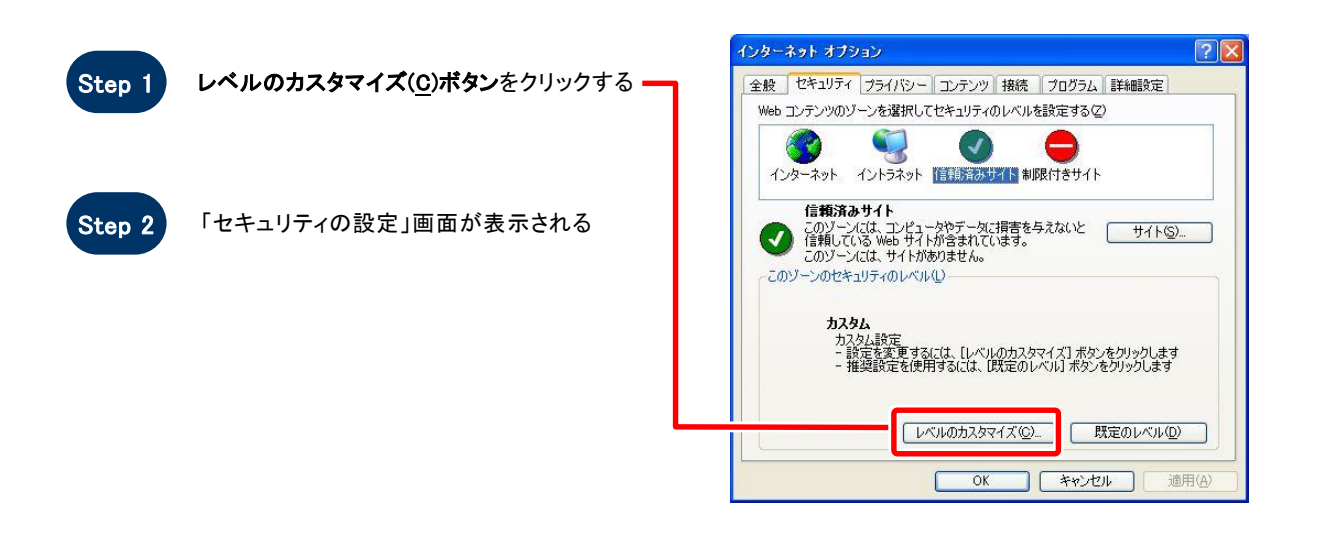

#### 1.4 用語説明

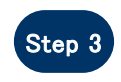

「サーバーにファイルをアップロードするときにロ ーカルディレクトリのパスを る」に設定する(InternetEx

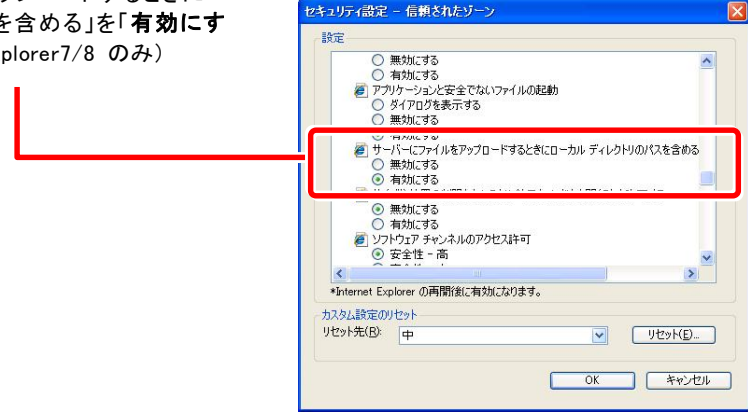

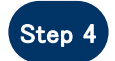

#### 「ポップアップ ブロックの使用」を「無効にする」に セキュリティの設定  $\boxed{?}$ 設定する 設定(S): ○無効にする  $\sim$ ●】ポップアップ ブロックの使用<br>●】ポップアップ ブロックの使用<br>● 無効にする<br>△ ● 有効にする 】 ◇ ダイアログを表示する<br>◎ 無効にする<br>◎ 無効にする<br>◎ 暗号化されていないフォーム データの送信<br>◎ ダイアログを表示する<br>◎ 楽劫にする<br>◎ 無効にする ī.  $\overline{\mathbf{z}}$  $\blacktriangleleft$  $\sum$ カスタム設定のリセットー リセット(R): 中 v [ Jセット(E)  $\begin{array}{|c|c|c|c|c|}\hline & & & & \multicolumn{2}{|c|}{\multicolumn{2}{c|}{\multicolumn{2}{c|}{\multicolumn{2}{c|}{\multicolumn{2}{c|}{\multicolumn{2}{c|}{\multicolumn{2}{c}}}}}}& & & & & & \multicolumn{2}{c|}{\multicolumn{2}{c|}{\multicolumn{2}{c|}{\multicolumn{2}{c|}{\multicolumn{2}{c|}{\multicolumn{2}{c|}{\multicolumn{2}{c|}{\multicolumn{2}{c|}{\multicolumn{2}{c|}{\multicolumn{2}{c|}{\multicolumn{2}{c|}{\multicolumn{2}{c|$

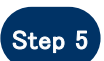

セキュリティの設定 「ファイルのダウンロード」を「有効にする」に設定  $\sqrt{2\sqrt{2}}$ する 設定(S): きファイルのダウンロード ○ 無効にする<br>◎ 有効にする ×  $\mathbf{y}$  $\overline{\mathbf{R}}$ カスタム設定のリセット リセット(B): 低 V Utake OK Fritz

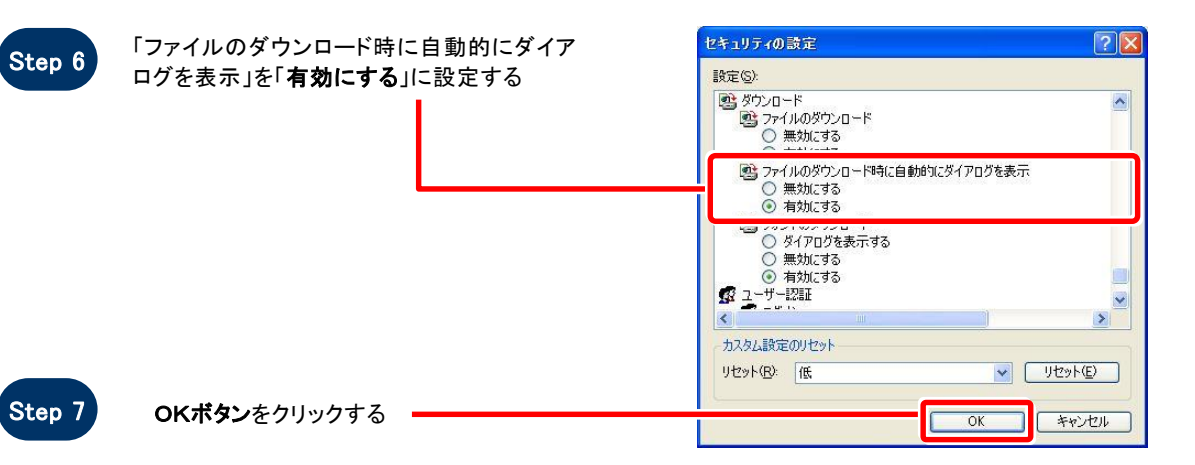

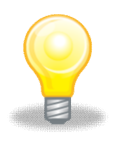

### ワンポイント

Internet Explorer のバージョンによっては、Step3~Step6の項目がない場合があります。 その場合は設定を行う必要はありません。

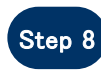

Step 9

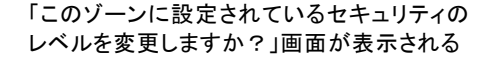

はい(Y)ボタンをクリックする

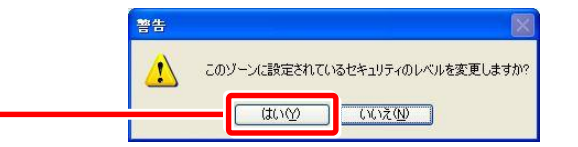

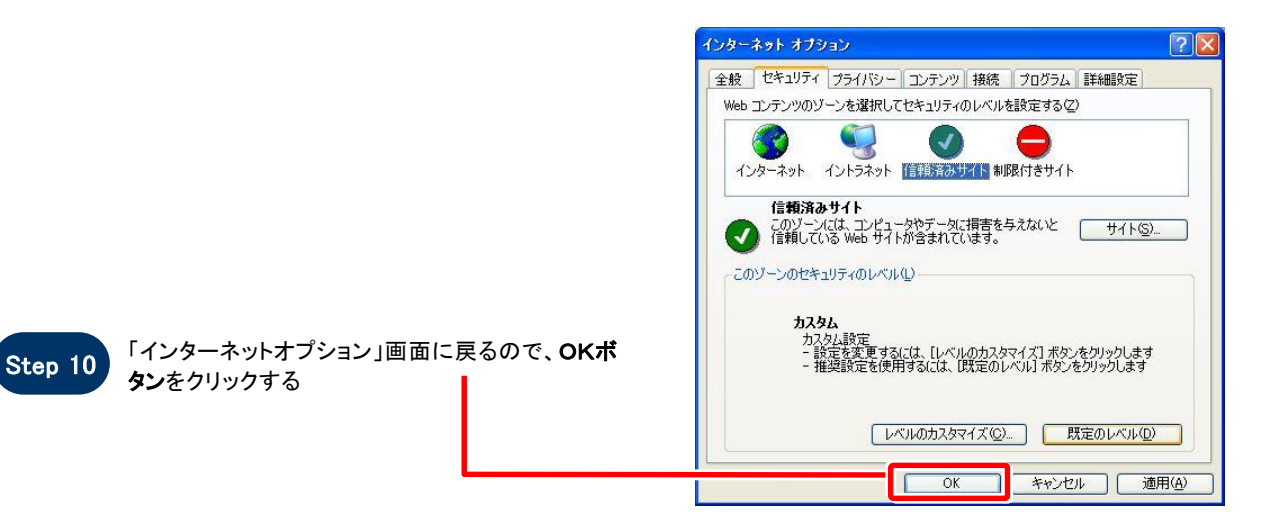

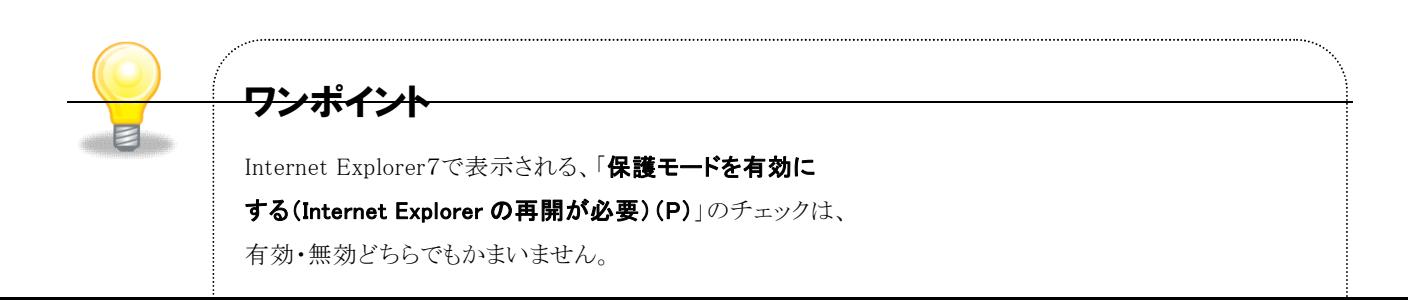

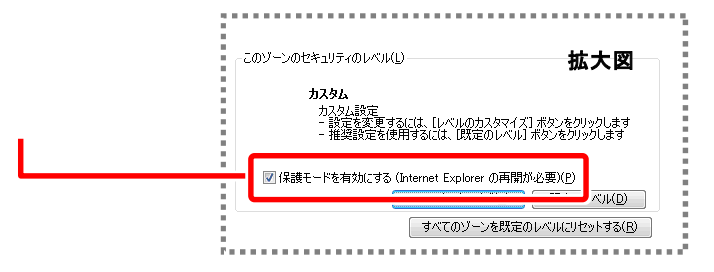

# **SOS**

### お困りのときは

#### 信頼済サイトの設定をしてもシステムが正常に動作しない場合

ご利用のパソコンの Internet Explorer に、機能拡張ソフトウェア(例:Yahoo ツールバー、Google ツールバ ー、MSN ツールバーなど)が組み込まれている可能性があります。この場合は2.サードパーティ製のブラ ウザ拡張を無効にする を参照し、サードパーティ製のプラウザ拡張を無効にしてください。

#### 2. サードパーティ製のブラウザ拡張を無効にする

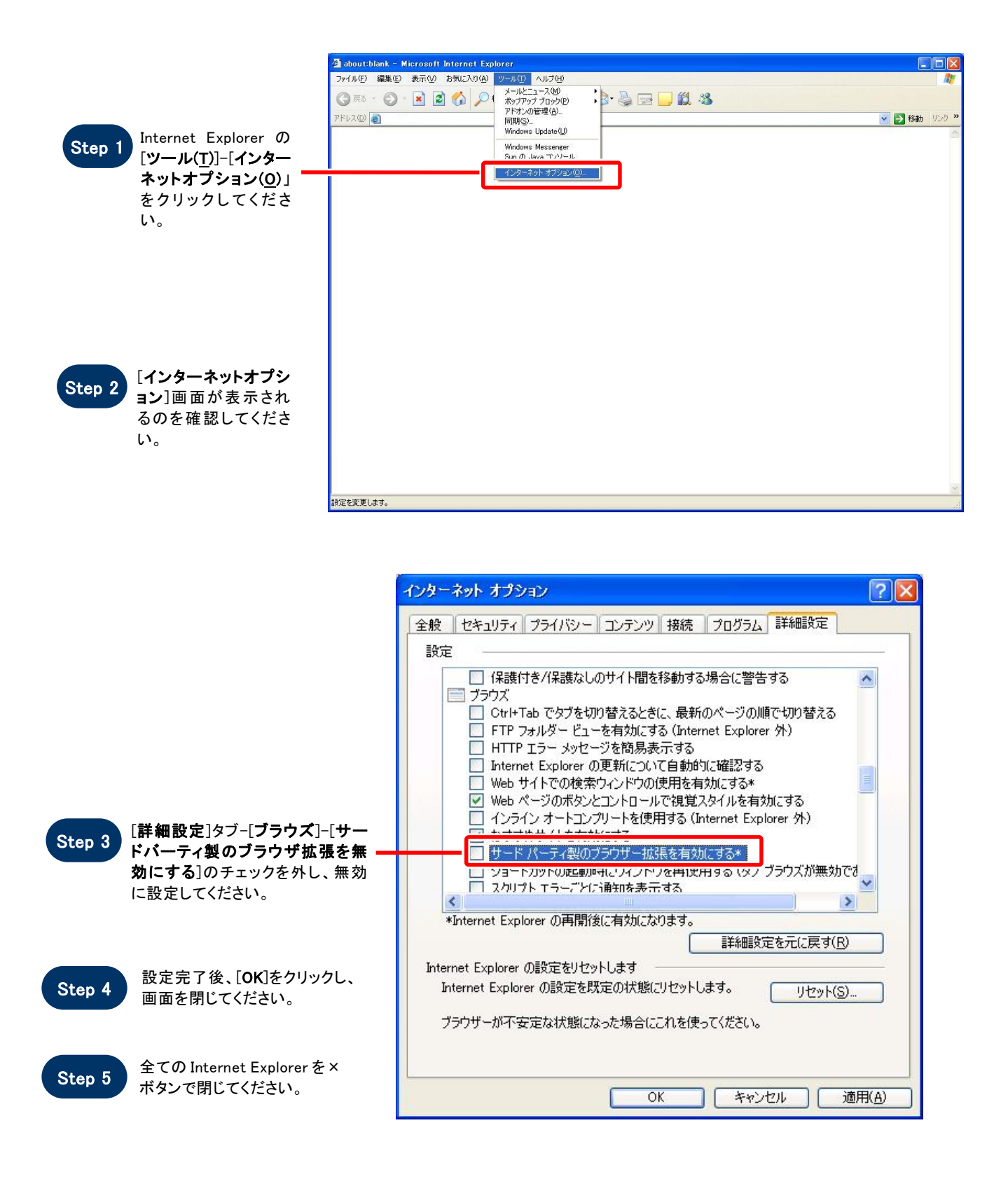

3.(入札情報システムを Internet Explorer 9 でご利用になる場合)ブラウザの互換表示設定を行う

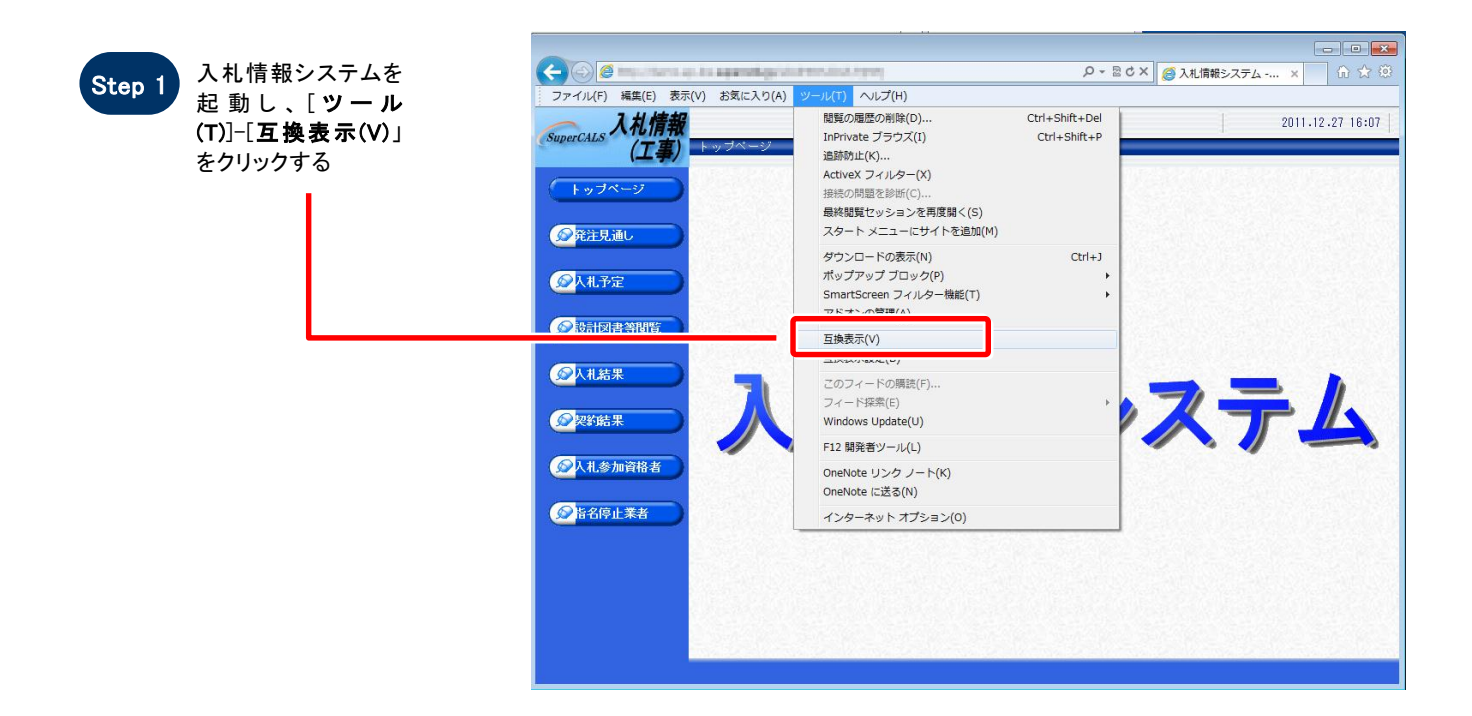

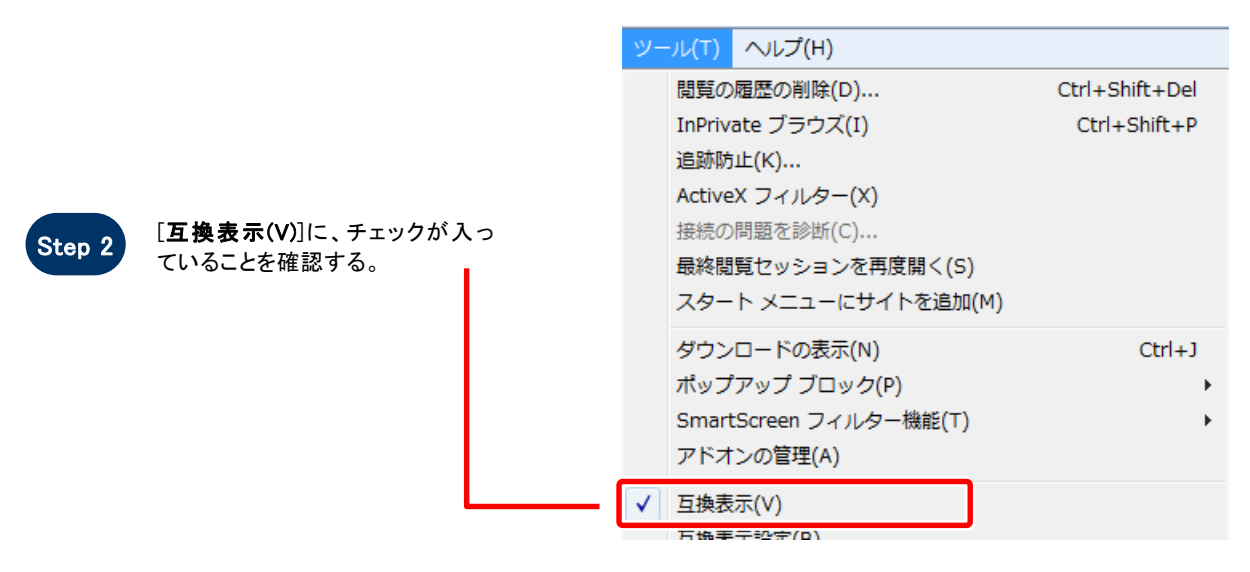

拡大図